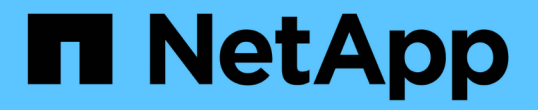

### データストアを管理します ONTAP tools for VMware vSphere 9.10

NetApp January 18, 2024

This PDF was generated from https://docs.netapp.com/ja-jp/ontap-tools-vmware-vsphere-910/manage/task\_mount\_datastores\_on\_host.html on January 18, 2024. Always check docs.netapp.com for the latest.

# 目次

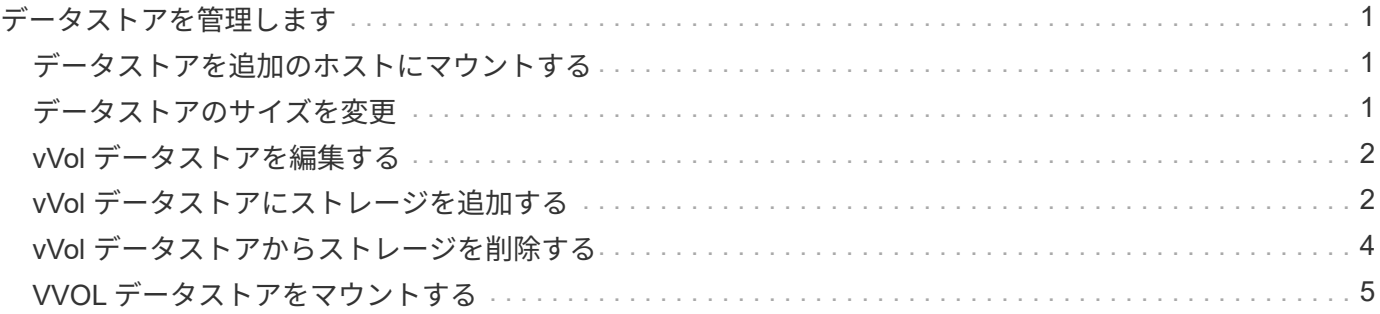

## <span id="page-2-0"></span>データストアを管理します

#### <span id="page-2-1"></span>データストアを追加のホストにマウントする

データストアをマウントすると、他のホストからストレージにアクセスできるようにな ります。ホストを VMware 環境に追加したあとで、そのホストにデータストアをマウン トできます。

• 必要なもの \*

ESXi ホストの接続先のすべてのネットワークのサブネットの詳細が 'kaminoprefs.xml に入力されていること を確認する必要があります

「異なるサブネット間でのデータストアのマウントの有効化」のセクションを参照

• 手順 \*

1. vSphere Client のホームページで、 \* Hosts and Clusters \* をクリックします。

2. ナビゲーションペインで、ホストを含むデータセンターを選択します。

3. 追加するホストがある場合は、手順 2 を繰り返します。

4. ホストを右クリックし、 \* NetApp ONTAP tools \* > \* Mount Datastores \* を選択します。

5. マウントするデータストアを選択し、「 \* OK 」をクリックします。

#### <span id="page-2-2"></span>データストアのサイズを変更

データストアのサイズを変更することで、仮想マシンファイル用のストレージを拡張ま たは縮小できます。データストアのサイズ変更は、インフラ要件の変更に合わせて必要 になる場合があります。

• このタスクについて \*

VMFS データストアのサイズ変更時に包含ボリュームのサイズを変更するようにするには、 VMFS データス トアの初期プロビジョニング時にストレージ属性セクションの既存のボリュームの使用 \* オプションを使用せ ずに、各データストア用に新しいボリュームを自動的に作成するようにします。

NFS データストアのサイズは拡張または縮小できますが、 VMFS データストアの場合はサイズを拡張するこ としかできません。データストアのサイズ変更は、自動拡張および縮小オプションが設定された FlexGroup データストアでもサポートされます。VVOL データストアに含まれる従来のデータストアおよび FlexVol ボリ ュームの一部である FlexGroup は、既存のサイズよりも縮小することはできませんが、最大 120% まで拡張 できます。これらの FlexGroup ボリュームと FlexVol ボリュームでは、デフォルトの Snapshot が有効になっ ています。

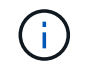

ONTAP 9.9.1 以降で All SAN Array (ASA) タイプのストレージプラットフォームを使用して いる場合、 16TB を超える VMDK サイズの VVOL データストアのみを作成できます。

• 手順 \*

- 1. vSphere Client のホームページで、 \* Hosts and Clusters \* をクリックします。
- 2. ナビゲーションペインで、データストアが含まれているデータセンターを選択します。
- 3. データストアを右クリックし、\* NetApp ONTAP **>**[vVol以外のデータストアのサイズ変更]\*を選択しま す。
- 4. サイズ変更ダイアログボックスで、データストアの新しいサイズを指定し、 \* OK \* をクリックしま す。

Storage Systems (ストレージシステム)メニューの \* rediscover all \* オプションを実行して、 Storage Systems and dashboard (ストレージシステムおよびダッシュボード)のストレージ・リス トを手動で更新したり、次のスケジュールされた更新を待機したりできます。

#### <span id="page-3-0"></span>**vVol** データストアを編集する

既存の VMware 仮想ボリューム ( vVol) データストアを編集してデフォルトのストレ ージ機能プロファイルを変更することができます。デフォルトのストレージ機能プロフ ァイルは、主にスワップ vVol に使用されます。

• 手順 \*

- 1. vSphere Client ページで、 \* Hosts and Clusters \* をクリックします。
- 2. データストアを右クリックし、 \* NetApp ONTAP tools \* > \* Edit Properties of VVOLs Datastore \* を選 択します。

vVol データストアのプロパティの編集ダイアログボックスが表示されます。

3. 必要な変更を行います。

vVol データストアのデフォルトのストレージ機能プロファイルを変更するには、 vVol データストアの 編集ダイアログボックスのドロップダウンリストで新しいプロファイルを選択します。vVol データス トアの名前や概要を変更することもできます。

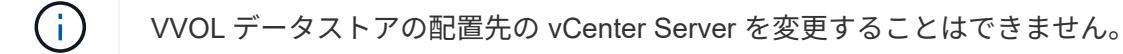

1. 変更が完了したら、「 \* OK \* 」をクリックします。

vVol データストアを更新するかどうかを確認するメッセージボックスが表示されます。

2. [OK] をクリックして変更を適用します。

vVol データストアが更新されたことを示すメッセージが表示されます。

### <span id="page-3-1"></span>**vVol** データストアにストレージを追加する

ストレージの追加ウィザードを使用して既存の VMware 仮想ボリューム( vVol )デー タストアに FlexVol ボリュームを追加することで、利用可能なストレージ容量を増やす ことができます。

• このタスクについて \*

FlexVol ボリュームを追加する際、そのボリュームに関連付けられるストレージ機能プロファイルを変更する こともできます。VASA Provider の自動生成機能を使用してボリュームの新しいプロファイルを作成する方法 と、既存のいずれかのプロファイルをボリュームに割り当てる方法があります。

- レプリケーション機能を使用して VVOL データストアを拡張する場合、新しい FlexVol は 作成できませんが、設定済みの FlexVol ボリュームだけを既存のリストから選択できます。
- スペース不足が原因で、 VVOL レプリケーションを使用するデータストアに導入されてい る保護対象の仮想マシンのクローニングが失敗する場合は、 FlexVol のサイズを増やす必要 があります。
- AFF クラスタに VVOL データストアを作成した場合、ストレージ機能プロファイルを自動 生成する別の FlexVol を使用してデータストアを拡張することはできません。
	- ストレージ機能プロファイルが事前に作成されている FlexVol を使用して、 VVOL デー タストアを拡張することができます。

#### • 手順 \*

 $\bigcap$ 

- 1. vSphere Client のホームページで、 \* Hosts and Clusters \* をクリックします。
- 2. VVOL データストアを右クリックし、 \* NetApp ONTAP tools \* > \* Expand Storage of Vvol Datastore \* を選択します。
- 3. vVol データストアのストレージの拡張ページで、既存の FlexVol を vVol データストアに追加するか、 データベースに追加する新しい FlexVol を作成することができます。

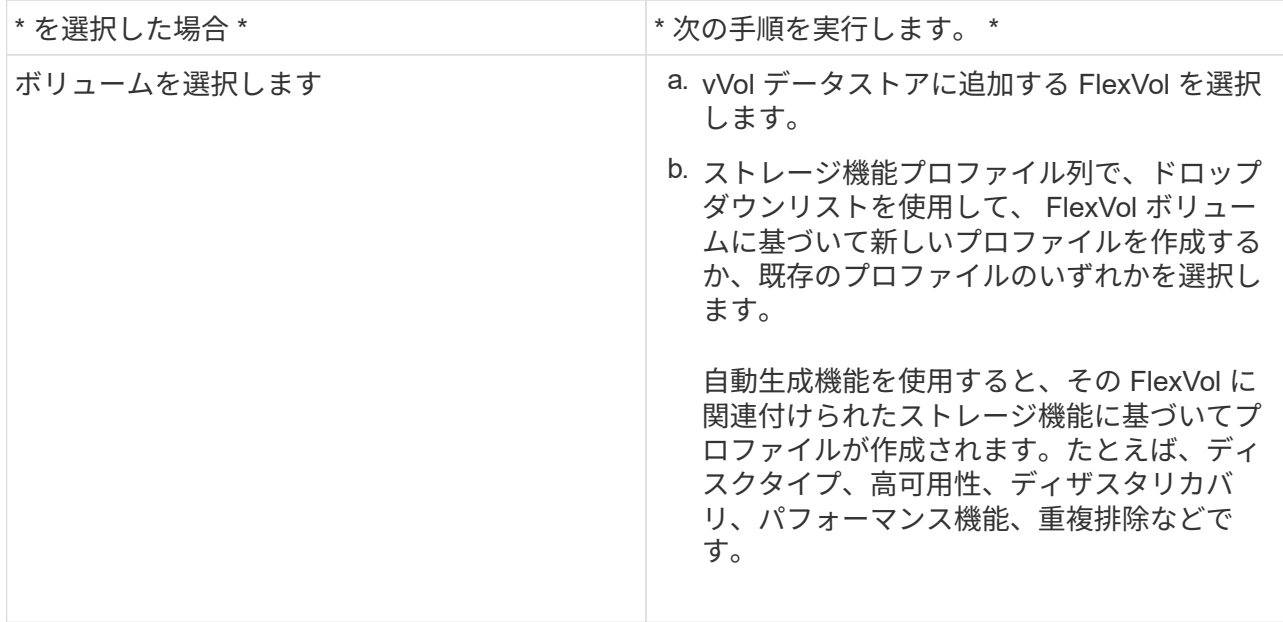

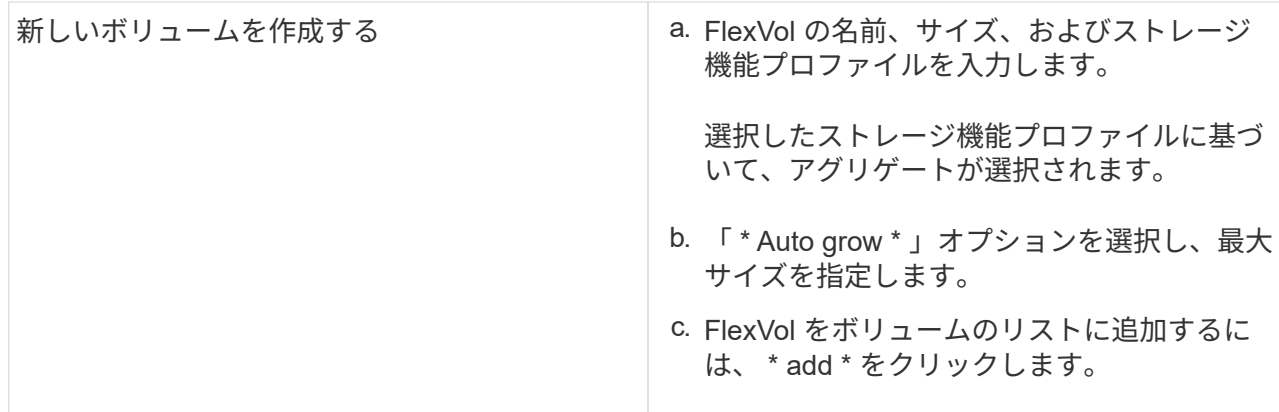

• 注意: VVOL データストアに追加する FlexVol は、すべて同じ Storage Virtual Machine ( SVM 、旧 Vserver)のものでなければなりません。

FlexVol ボリュームを作成したら、 \* Modify \* ボタンをクリックしてボリュームを編集できます。削除す ることもできます。

1. 仮想マシンの作成時に使用するデフォルトのストレージ機能プロファイルを選択し、 \* Next \* をクリ ックして、 VVOL データストアに追加されたストレージの概要を確認します。

2. [ 完了 ] をクリックします。

• 結果 \*

 $(i)$ 

指定したストレージが vVol データストアに追加されます。処理が完了すると、成功メッセージが表示されま す。

ESXi ストレージの再スキャンなどの必要な処理は、 vVol データストアのストレージの拡張ウ ィザードで自動的に実行されます。VVOL データストアは論理エンティティであり、 VASA Provider で制御されるため、 FlexVol を追加するだけでストレージコンテナの容量を拡張する ことができます。

#### <span id="page-5-0"></span>**vVol** データストアからストレージを削除する

VMware 仮想ボリューム ( vVol ) データストアに FlexVol ボリュームが複数ある場合、 データストアは削除せずに、一部の FlexVol を VVOL データストアから削除することが できます。

• このタスクについて \*

VVOL データストアは、データストアに使用可能な FlexVol ボリュームが少なくとも 1 つあれば配置されま す。HA クラスタの VVOL データストアを削除する場合は、まず HA クラスタ内のすべてのホストからデータ ストアをアンマウントし、最後に vCenter Server のユーザインターフェイスを使用して該当する vSphere-HA フォルダを手動で削除する必要があります。その後、 VVOL データストアを削除できます。

• 手順 \*

- 1. vSphere Client のホームページで、 \* Hosts and Clusters \* をクリックします。
- 2. 変更する VVOL データストアを右クリックし、 \* NetApp ONTAP ツール \* > \* vVol データストアから のストレージの削除 \* を選択します。

vVol データストアからのストレージの削除ダイアログボックスが表示されます。

- 3. vVol データストアから削除する FlexVol を選択し、 \* 削除 \* をクリックします。
- 4. 確認ダイアログボックスで \* OK \* をクリックする。

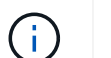

すべての FlexVol ボリュームを選択した場合は、処理が失敗することを示すエラーメッ セージが表示されます。

#### <span id="page-6-0"></span>**VVOL** データストアをマウントする

VMware 仮想ボリューム ( vVol ) データストアは、 Mount VVOLs Datastore ( vVol デ ータストアのマウント)ダイアログボックスを使用して、 1 つ以上の追加のホストにマ ウントできます。データストアをマウントすると、他のホストからストレージにアクセ スできるようになります。

• 手順 \*

- 1. vSphere Client のホームページで、 \* Hosts and Clusters \* をクリックします。
- 2. マウントするデータストアを右クリックし、 \* NetApp ONTAP tools \* > \* Mount VVOLs Datastore \* を 選択します。

VVol データストアのマウントダイアログボックスが表示されます。このダイアログボックスには、デ ータストアをマウントできるデータセンターで使用できるホストのリストが表示されます。この一覧 には、データストアがすでにマウントされているホスト、 5.x 以前の ESX を実行しているホスト、デ ータストアのプロトコルをサポートしていないホストは含まれません。たとえば、ホストで FC プロ トコルがサポートされていなければ、 FC データストアをホストにマウントすることはできません。

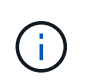

vSphere Client にも vCenter Server 用のマウントダイアログボックスがありますが、必ず VASA Provider のダイアログボックスを使用してください。VASA Provider により、 ONTAP ソフトウェアを実行しているストレージシステムへのアクセスが設定されます。

1. データストアをマウントするホストを選択し、「 \* OK 」をクリックします。

Copyright © 2024 NetApp, Inc. All Rights Reserved. Printed in the U.S.このドキュメントは著作権によって保 護されています。著作権所有者の書面による事前承諾がある場合を除き、画像媒体、電子媒体、および写真複 写、記録媒体、テープ媒体、電子検索システムへの組み込みを含む機械媒体など、いかなる形式および方法に よる複製も禁止します。

ネットアップの著作物から派生したソフトウェアは、次に示す使用許諾条項および免責条項の対象となりま す。

このソフトウェアは、ネットアップによって「現状のまま」提供されています。ネットアップは明示的な保 証、または商品性および特定目的に対する適合性の暗示的保証を含み、かつこれに限定されないいかなる暗示 的な保証も行いません。ネットアップは、代替品または代替サービスの調達、使用不能、データ損失、利益損 失、業務中断を含み、かつこれに限定されない、このソフトウェアの使用により生じたすべての直接的損害、 間接的損害、偶発的損害、特別損害、懲罰的損害、必然的損害の発生に対して、損失の発生の可能性が通知さ れていたとしても、その発生理由、根拠とする責任論、契約の有無、厳格責任、不法行為(過失またはそうで ない場合を含む)にかかわらず、一切の責任を負いません。

ネットアップは、ここに記載されているすべての製品に対する変更を随時、予告なく行う権利を保有します。 ネットアップによる明示的な書面による合意がある場合を除き、ここに記載されている製品の使用により生じ る責任および義務に対して、ネットアップは責任を負いません。この製品の使用または購入は、ネットアップ の特許権、商標権、または他の知的所有権に基づくライセンスの供与とはみなされません。

このマニュアルに記載されている製品は、1つ以上の米国特許、その他の国の特許、および出願中の特許によ って保護されている場合があります。

権利の制限について:政府による使用、複製、開示は、DFARS 252.227-7013(2014年2月)およびFAR 5252.227-19(2007年12月)のRights in Technical Data -Noncommercial Items(技術データ - 非商用品目に関 する諸権利)条項の(b)(3)項、に規定された制限が適用されます。

本書に含まれるデータは商用製品および / または商用サービス(FAR 2.101の定義に基づく)に関係し、デー タの所有権はNetApp, Inc.にあります。本契約に基づき提供されるすべてのネットアップの技術データおよび コンピュータ ソフトウェアは、商用目的であり、私費のみで開発されたものです。米国政府は本データに対 し、非独占的かつ移転およびサブライセンス不可で、全世界を対象とする取り消し不能の制限付き使用権を有 し、本データの提供の根拠となった米国政府契約に関連し、当該契約の裏付けとする場合にのみ本データを使 用できます。前述の場合を除き、NetApp, Inc.の書面による許可を事前に得ることなく、本データを使用、開 示、転載、改変するほか、上演または展示することはできません。国防総省にかかる米国政府のデータ使用権 については、DFARS 252.227-7015(b)項(2014年2月)で定められた権利のみが認められます。

#### 商標に関する情報

NetApp、NetAppのロゴ、<http://www.netapp.com/TM>に記載されているマークは、NetApp, Inc.の商標です。そ の他の会社名と製品名は、それを所有する各社の商標である場合があります。